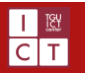

## Outlook2019 の設定方法

作成日:2019/12/27

この項目では、Office365 によって発行されたメールアドレスを、Microsoft が提供する Outlook2019 で使用するための設定方法を記載い たします。その他のプロバイダメール等とは設定方法が少し異なりますのでご了承ください。

## 1 設定方法

- 1.1 初回起動時
	- ① Microsoft Outlook 2019 を起動します。
	- ② 初回起動時には「Outlook へようこそ」という画面が開きます。入力欄がございますので、ご自身のメールアドレスを入力 し、「接続」をクリックします。
	- ③ 続いてパスワードの入力が求められるため、Office365 のパスワードを入力し、「サインイン」をクリックします。
	- ④ 右図<sup>図</sup> <sup>1</sup> のような「このデバイスはどこでも・・・」という画面が表示されましたら、 「組織がデバイスを管理できるようにする」のチェックを外し、「はい」をクリックしま す。
	- ⑤ 「準備が完了しました!」と表示されますので、「完了」をクリックします。
	- ⑥ さらに「アカウントのセットアップが完了しました」と表示されるので、「OK」をクリック して作業を終了させます。 この時、「Outlook Mobile をスマートフォンにも設定する」のチェックボックスがご ざいますが任意で結構です。

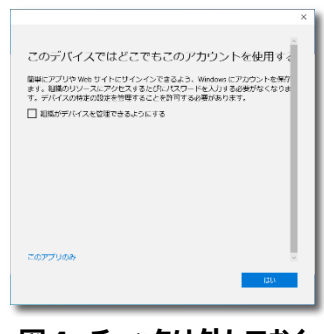

**図 1 チェックは外しておく**

- ⑦ アカウントの設定が完了しました。
- 1.2 既存の設定に追加する場合
	- ① Microsoft Outlook 2019 を起動し、画面左上の「ファイル」を選択します。
	- ② 右図図2の画面が出てきたら、 「アカウントの追加」を選択します。(赤枠で参照したところ)
	- ③ 初回起動時の②と同じ画面になりますので、同様に進めていきます。
	- ④ 最後に再び画面左上の「ファイル」をクリックし、アカウントが追加されてい るかを確認してください。

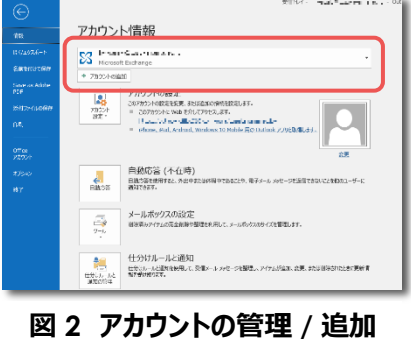